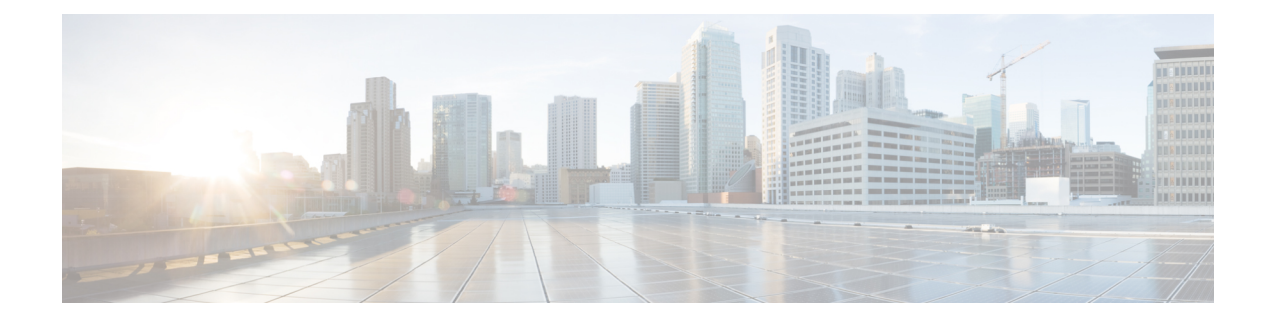

# **Expressway** に証明書をキーをロードする

Expresswayは、標準のX.509証明書を使用します。証明書情報は、PEMフォーマットでExpressway に提供される必要があります。通常、次の 3 つの要素がロードされます。

- サーバー証明書(証明書の所有者のIDを識別することで認証局によって生成され、クライア ントおよびサーバー両方の証明書として機能できる必要があります)。
- 秘密キー(クライアントに送信されるデータに署名し、サーバー証明書の公開キーで暗号化 されたクライアントから送信されたデータを複合化するために使用されます)。これは、 Expressway 上でのみ保持し、安全な場所にバックアップする必要があります。TLS 通信のセ キュリティはこの保持された秘密に依存します。
- 信頼できる認証局の証明書のリスト。

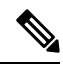

Expressway ソフトウェアの新規インストール(X8.1 以降)には、一時的に信頼された CA とその 一時 CA が発行するサーバー証明書が付属します。サーバー証明書を信頼できる認証局により生 成された証明書に置き換え、信頼する認証局の CA 証明書をインストールすることを強く推奨し ます。 **Note**

Expressway-C および Expressway-E では、同じ共通名を持つ複数の CA 証明書をアップロードしな いことを推奨します。これは、Expressway が外部 IdP を使用してエンドポイントを認証するよう に構成されている場合、エンドポイントがログインに失敗する可能性があるためです。 **Note**

**Warning** 表示される可能性のある警告メッセージ

X8.10 以降の場合、証明書が特定の基準を満たさない場合、サーバー証明書のアップロードメカ ニズム(**[**メンテナンス(**Maintenance**)**]** > **[**セキュリティ(**Security**)**]** > **[**サーバー証明書(**Server certificate**)**]**)が警告を表示します。警告が表示されるケースは次のとおりです。

• 証明書に許容できるレベルのセキュリティがない。

- 証明書に共通名(CN)属性がない。この場合、アラームも発生します。Expresswayサービス が共通名なしで機能しないためです(Cisco Meeting Server の MRA、Jabber Guest、Web プロ キシ)。
- •認定機関(CA)または証明書失効リスト(CRL)が認識されていない。

証明書のアップロードは回避されません。

この章では、次の内容について説明します。

- Expressway にサーバー証明書と秘密キーをロード (2ページ)
- 信頼された CA 証明書リストの管理 (3 ページ)
- 既存サーバー証明書の変更, on page 4

### **Expressway** にサーバー証明書と秘密キーをロード

Expressway サーバー証明書は、TLS 暗号化を使用してクライアントシステムと通信するときや HTTPS を使用して Web ブラウザと通信するときに Expressway を識別するために使用されます。

これらの手順とCisco TACエンジニアが提供するプロセスのビデオデモは、[\[Expressway/VCS](https://www.cisco.com/c/en/us/support/docs/unified-communications/expressway-series/214390-expressway-vcs-screencast-video-list.html)スク リーンキャスト ビデオ リスト([Expressway/VCS](https://www.cisco.com/c/en/us/support/docs/unified-communications/expressway-series/214390-expressway-vcs-screencast-video-list.html) Screencast Video List)] ページにあります。

$$
\mathscr{O}
$$

サーバー証明書をインストールする前に、CA証明書をインストールすることをお勧めします。そ うしないと、サーバー証明書のロードに失敗します。 (注)

サーバ証明書をアップロードするには、次の手順を実行します。

- **1. [**メンテナンス(**Maintenance**)**]** > **[**セキュリティ(**Security**)**]** > **[**サーバー証明書(**Server certificate**)**]** の順に選択します。
- **2. [**新規証明書のアップロード(**Upload new certificate**)**]** セクションの **[**参照(**Browse**)**]** ボタン を使用してサーバ証明書 PEM ファイルを選択し、アップロードします。

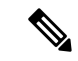

- 有効な FQDN を使用してサーバー証明書ファイルをアップロードしてください。 (注)
	- **1.** [SAN] フィールドのホスト名または IP を使用して証明書をアップロードする場合は、「File upload failed.:Subject alternative name must be a validFQDN」というエラーが表示されアップロー ドに失敗します。
	- **2.** CN(共通名)のホスト名またはIPを使用して証明書をアップロードする場合は、「File upload failed.: Common name must be a valid FQDN」 というエラーが表示されアップロードに失敗しま す。
- **3.** 証明書署名要求(証明書署名要求)を生成するために外部システムを使用した場合は、サー バー証明書を暗号化するために使用された**サーバー秘密キー**の PEM ファイルもアップロード

する必要があります。(Expressway がこのサーバ証明書用の CSR を生成するために使用され た場合、秘密キー ファイルがすでに自動的に生成され保存されています。)

- サーバー秘密キー PEM ファイルはパスワードで保護しないでください。
- 証明書署名要求の進行中は、サーバ秘密キーをアップロードできません。
- **4.** [サーバ証明書データのアップロード(Upload server certificate data)] をクリックします。
	- X7 で証明書署名要求を生成する際、アプリケーションは、証明書署名要求**.pem** および **privkey\_**証明書署名要求**.pem** を **/tandberg/persistent/certs** に配置します。
	- X8 で証明書署名要求を生成する際、アプリケーションは、証明書署名要求**.pem** および **privkey.pem** を **/tandberg/persistent/certs/generated\_**証明書署名要求に配置します。

**[**現在の秘密キーを再利用(**Re-use current private key**)**]** チェックボックス ー 新しい秘密キー が不要な場合は、ローカルセキュリティ要件に従い、**[**現在の秘密キーを再利用(**Re-usecurrent privatekey**)**]**チェックボックスをオンにします。現在の証明書の有効期間を延長する場合や、 以前に生成された証明書署名要求を再発行する場合には、これを行うことができます

**5. [ACME**証明書サービス(**ACMECertificateService**)**]**セクションの**[**プロバイダー(**Provider**)**]** ドロップダウンリストを使用して、証明書署名要求の署名に使用する信頼できる ACME クラ イアントを選択します。

X7からアップグレードし、未送信の証明書署名要求が必要な場合は、アップグレードする前に証 明書署名要求を破棄し、アップグレード後に証明書署名要求を再生成することを推奨します。

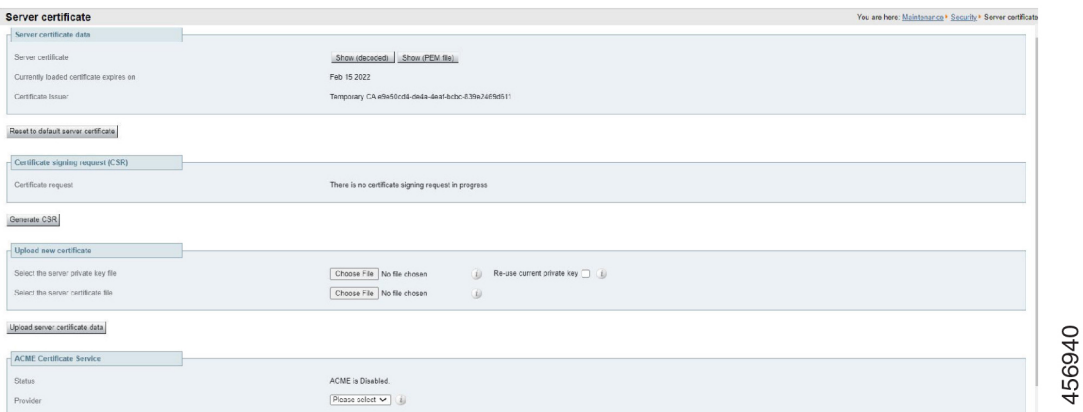

### 信頼された **CA** 証明書リストの管理

[信頼できるCA証明書(TrustedCA certificate)]ページ(**[**メンテナンス(**Maintenance**)**]** > **[**セキュリティ(**Security**)**]** > **[**信頼できる **CA** 証明書(**Trusted CA certificate**)**]**)で、こ の Expressway が信頼する証明局(CA)の証明書のリストを管理できます。Expressway へ の TLS 接続が証明書検証を要求したときは、Expressway に提示された証明書が、このリ ストの信頼できる CA によって署名され、ルート CA に対する完全なトラスト チェーン (中間 CA)がある必要があります。

- 1つ以上のCA証明書を含む新しいファイルをアップロードするには、[参照(Browse)] をクリックして必要な PEM ファイルの場所を指定し、[CA 証明書の追加(Append CAcertificate)]をクリックします。これにより、新しい証明書がCA証明書の既存リ ストに加えられます。特定の発行者およびサブジェクトの既存の証明書を交換する場 合は、手動で以前の証明書を削除する必要があります。
- 現在アップロードされたすべての CA 証明書をシステムの信頼できる CA 証明書の元 のリストと交換するには、[Reset to default CA certificate] をクリックします。
- 現在アップロードされた信頼できるCA証明書のリスト全体を表示する場合、人間可 読形式で表示するには **[Show all (decoded)]** をクリック、または raw 形式でファイル を表示するには **[Show all (PEM file)]** をクリックします
- 個別の信頼できる CA 証明書を表示するには、特定の CA 証明書の行で **[**表示(復号 化)(**View (decoded**)**]** をクリックします。
- 1 つ以上の CA 証明書を削除するには、該当する CA 証明書の隣にあるボックスに チェックを入れて、[Delete] をクリックします。

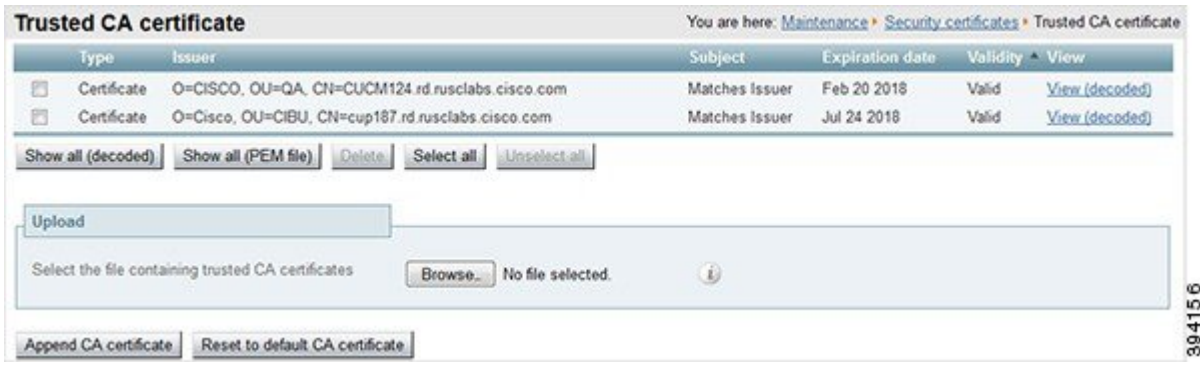

### 注: これは推奨事項です。

Expressway の信頼ストアにアップロード/対応できる認証局(CA)の最大数は、1000 です。

## 既存サーバー証明書の変更

Ú

**Important**

"既存のサーバー証明書の変更"に関するこの手順は、"Let's Encrypt" 認証局によって生成された サーバー証明書には適用されません。

#### **Before you begin**

サーバー証明書を変更する前に、証明書署名要求(証明書署名要求)を生成します。詳細につい ては、「[証明書署名要求](exwy_b_cisco-expressway-certificate-creation-and-use-deployment-guide-x14-3_chapter2.pdf#nameddest=unique_8)の生成」を参照してください。

サーバー証明書を変更する前に、[Transport Line Signaling (TLS) 検証 (Transport Line Signaling (TLS) verify)]モードを*[*許可(*Permissive*)*]*に設定します。これにより、証明書の変更中に発生したエ ラーから保護されます。変更後、[TLS 検証(TLS verify)] モードを *[*強制(*Enforce*)*]* に戻しま す。 **Note**

#### **Procedure**

- **Step 1** クラスタ内のすべてのノードに新しい信頼できる CA 証明書を追加します。
- **Step 2 [**システム(**System**)**]** > **[**クラスタリング(**Clustering**)**]** の順に選択し、[TLS 検証(TLS Verification)] モードを、*[*強制(*Enforce*)*]* に設定し、[TLS 検証(TLS Verification)] を *[*許可 (*Permissive*)*]*に変更します。[**Save**] をクリックします。
- **Step 3** クラスタ内のすべてのノードでサーバー証明書を更新します。
- **Step 4** 一度に 1 つずつノードを再起動します。

**Note** 次のノードを再起動する前に、各ノードが回復できるようにします。

- **Step 5** ステップ 2 で [TLS 検証(TLS Verification)] モードを *[*強制(*Enforce*)*]* から *[*許可(*Permissive*)*]* に変更した場合は、捨てプロンプト **2** で、*[*強制(*Enforce*)*]* に戻します。
- **Step 6** 不要になった CA 証明書は削除します。

I

翻訳について

このドキュメントは、米国シスコ発行ドキュメントの参考和訳です。リンク情報につきましては 、日本語版掲載時点で、英語版にアップデートがあり、リンク先のページが移動/変更されている 場合がありますことをご了承ください。あくまでも参考和訳となりますので、正式な内容につい ては米国サイトのドキュメントを参照ください。